Those who are allowed to use this service are faculty, staff and students of Kyushu University only. Use Single Sign-On Kyushu University ID (SSO-KID) and password. For "SSO-KID", see http://sso.kyushu-u.ac.jp/.

ORequirements for connecting to the wireless network

(i) A PC running Microsoft Windows Vista, 7, 8/8.1, 10.

(ii) Wi-Fi capability (PC built-in or external (LAN card, etc) Wi-Fi module)

\* The above wireless LAN device shall support IEEE 802.1X authentication PEAP/MS CHAPv2 as well as WPA/WPA2 security mode.

OPrecaution for use:

- (i) Be sure to take the following security measures.
- Windows Updating (Microsoft site)
- Installation of antivirus software and an updated virus definition file and virus scanning on a regular basis
- (ii) Compliance with the copyright law on internet use

(The use of file sharing software is always monitored by the university's detection system and copyright association.)

(Network Security, Information Infrastructure Initiative)

[https://www.sec.kyushu-u.ac.jp/sec/p2p/p2p.html](https://www.sec.kyushu-u.ac.jp/sec/p2p/p2p.html#)

## Creating a Network Profile and Setting up the Connection

This procedure describes how to connect the PC with Windows standard functionality to the wireless LAN. If it is necessary to use software or other accessories bundled with a wireless LAN card for the connection setup, see setup manual of your device.

## **Procedures for Connecting to Kyushu University wireless LAN (edunet)** *For Windows 10*

OKyushu University provides its faculty, staff and students with a wireless LAN access service that is available in the university.

OUser

**STEP1:**

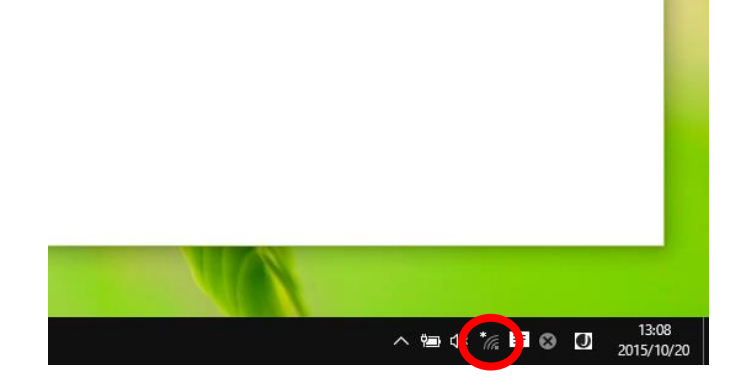

(i) On the Desktop Screen, Right-Click [Wi-Fi Icon].

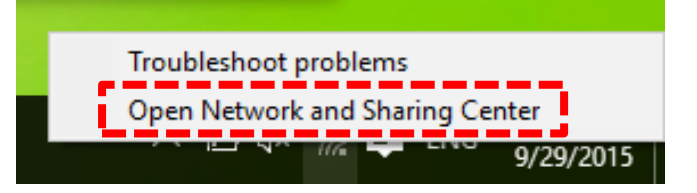

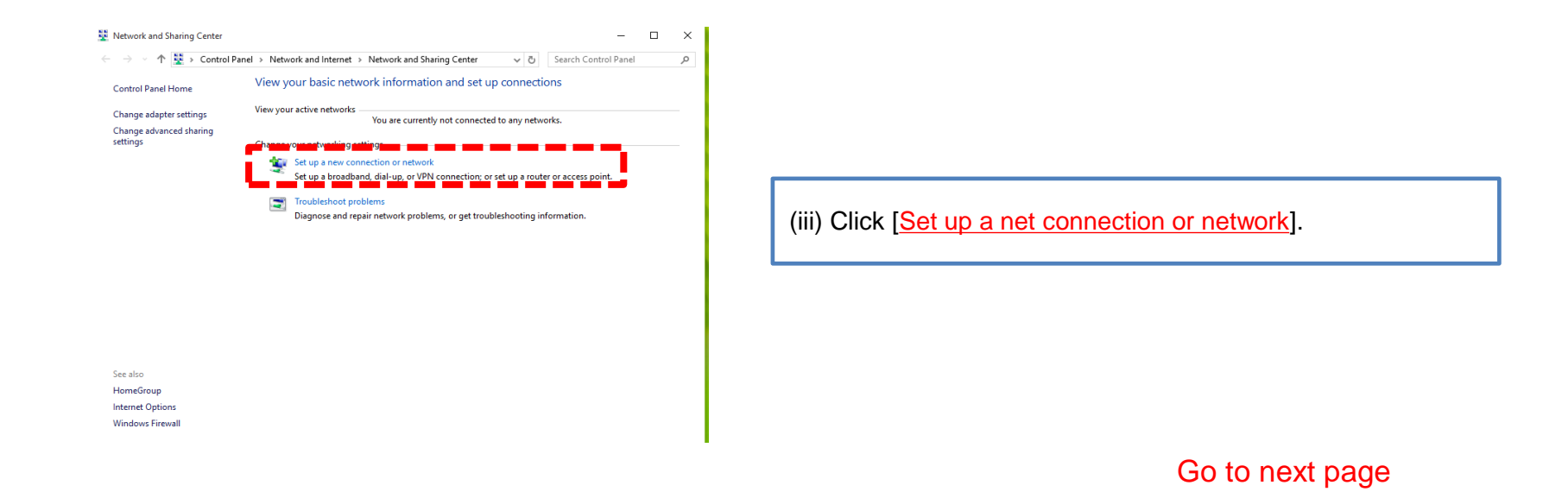

In order to ensure the compliance with the copyright law on internet use, Kyushu University prohibits the use of file sharing software (Winny, LimeWire, eDonkey, emule, Xunlei, KuGoo, etc). Illegal downloading/uploading of music and videos from/to the internet is regarded as an act of piracy, which may lead to serious matters.

(ii) Click [Open Network and Sharing Center].

1

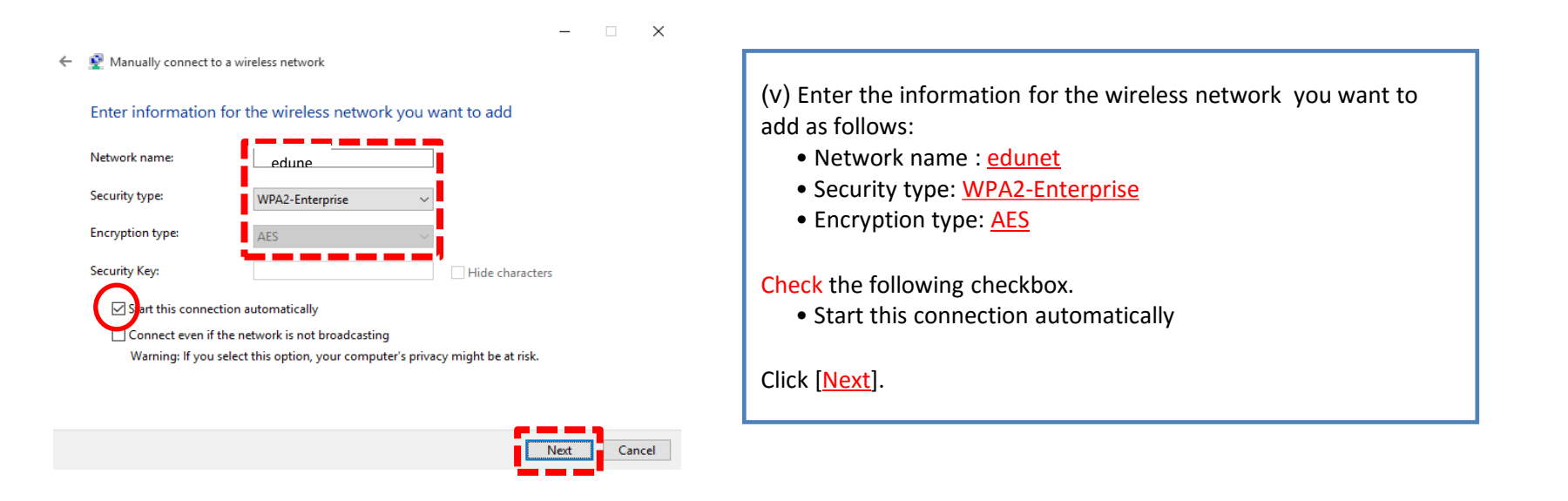

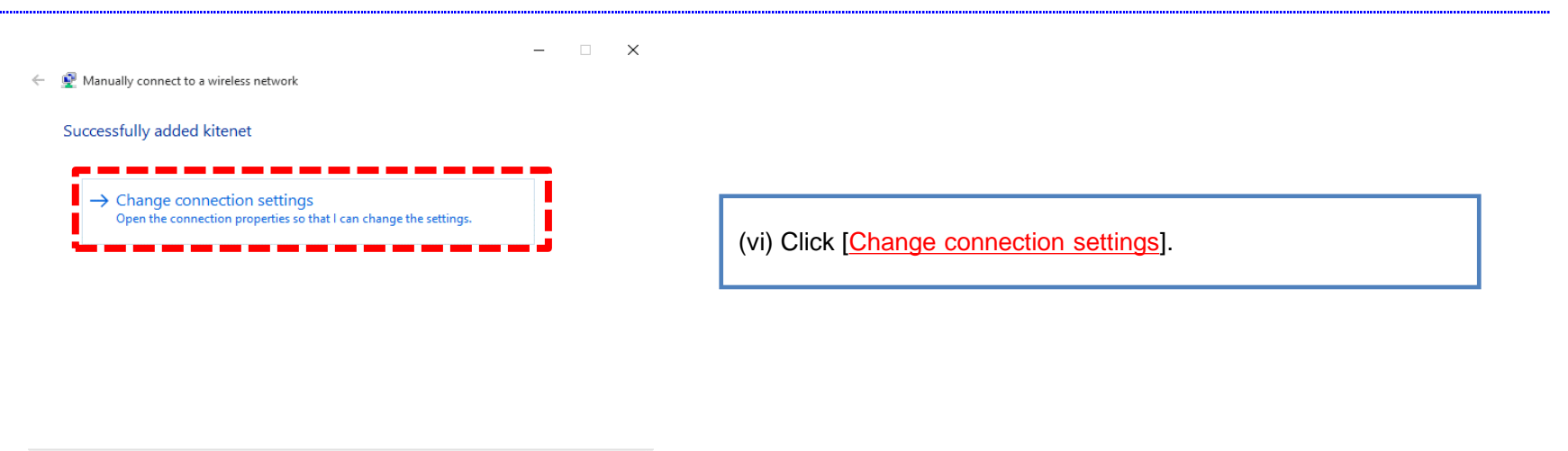

 $Close$ 

![](_page_1_Picture_111.jpeg)

(iv) Click [Manually connect to a wireless network] and Click [Next].

![](_page_1_Picture_112.jpeg)

## Go to next page

![](_page_2_Picture_0.jpeg)

![](_page_2_Picture_90.jpeg)

![](_page_2_Picture_91.jpeg)

(ix) Uncheck [Automatically use my Windows logon name and password (and domain if any)].

Click [OK].

![](_page_2_Picture_4.jpeg)

 $(x)$  Click  $[OK]$ .

![](_page_3_Picture_5.jpeg)

![](_page_3_Picture_70.jpeg)

![](_page_3_Picture_71.jpeg)

![](_page_3_Picture_72.jpeg)

(xiv) Click [OK].

![](_page_3_Picture_4.jpeg)

![](_page_4_Picture_8.jpeg)

Connection/Authentication Failure

Wireless LAN (edunet) connection setup is now complete. If it is properly complete, you are connected to the network.

**STEP2:**

![](_page_4_Picture_4.jpeg)

![](_page_4_Picture_5.jpeg)

![](_page_4_Picture_76.jpeg)

(xix) Click [edunet].

![](_page_4_Picture_6.jpeg)

5

○ If your device is unable to connect to edunet after following the above instructions, please resetting your network profile.

![](_page_5_Picture_6.jpeg)

(xxi) If the message is displayed [Connected], **the connection setup is complete** .

(xxiv) At the bottom of the windows, Click [edunet] and click [Forget].

\* If it is the first time you are connecting to the network, the connection may require several tens of seconds.

![](_page_5_Picture_7.jpeg)

![](_page_5_Picture_8.jpeg)

(xxiii) Click [Manage Wi-Fi settings].

Give and get Internet access without seeing shared passwords. You'll get connected to Wi-Fi networks your contacts share, and they'll get connected to networks you share.

## Manage known networks

The wrong settings has been removed. Please go back to the "Step 1"

Note:

If don't appear "kitenet" in "Manage known networks" , please ignore this step and go back to the "Step 1" in this manual.

![](_page_5_Picture_0.jpeg)

(xx) Check [Connect automatically] and Click [Connect].

![](_page_5_Picture_2.jpeg)

![](_page_5_Picture_12.jpeg)

Possible causes of connection/authentication failure are described below.

 If you are still unable to be connected to the network after taking the above-mentioned actions, contact the following:

![](_page_6_Picture_81.jpeg)

**For inquiries about our wireless LAN access service, please contact: Information Technology Infrastructure Division, Department of Information Systems, Kyushu University**

Tel: 092-642-4038 (Hakozaki 99-4038/7310/4032/4033) E-mail: **n-room@iii.kyushu-u.ac.jp**